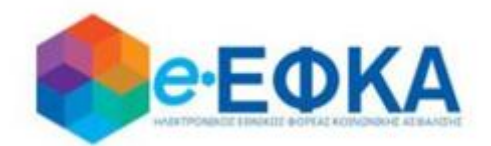

# **Διαχείριση Πλατφόρμας Χορήγησης Επιδόματος Ασθενείας**

# **Εγχειρίδιο Χρήσης της ηλεκτρονικής πλατφόρμας Χορήγησης Επιδόματος Ασθενείας από τον e-ΕΦΚΑ**

**για το χρήστη Ασφαλισμένο του e-ΕΦΚΑ**

**Version 1.06 03/08/2022**

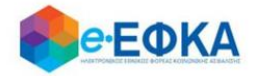

# Περιεχόμενα

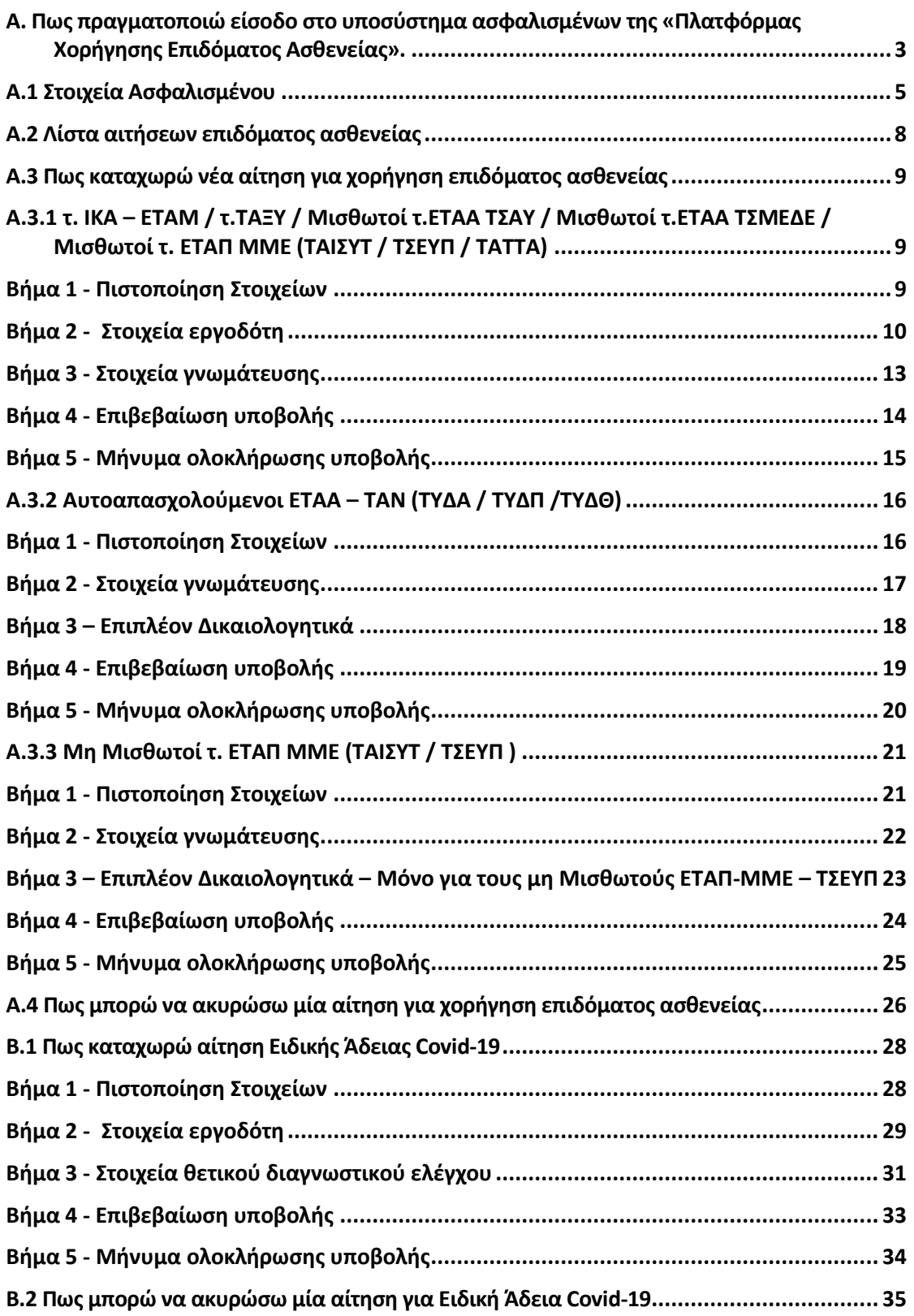

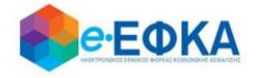

# <span id="page-2-0"></span>**Α. Πως πραγματοποιώ είσοδο στο υποσύστημα ασφαλισμένων της «Πλατφόρμας Χορήγησης Επιδόματος Ασθενείας».**

Ο χρήστης ασφαλισμένος, για να υποβάλλει αίτηση χορήγησης επιδόματος ασθενείας, μεταβαίνει στην κεντρική σελίδα του e-ΕΦΚΑ και επιλέγει την σχετική ηλεκτρονική υπηρεσία.

Ανακατευθύνεται αυτόματα στην ιστοσελίδα του gov.gr για να προχωρήσει σε πιστοποίηση μέσω του λογαριασμού TAXISnet που διαθέτει.

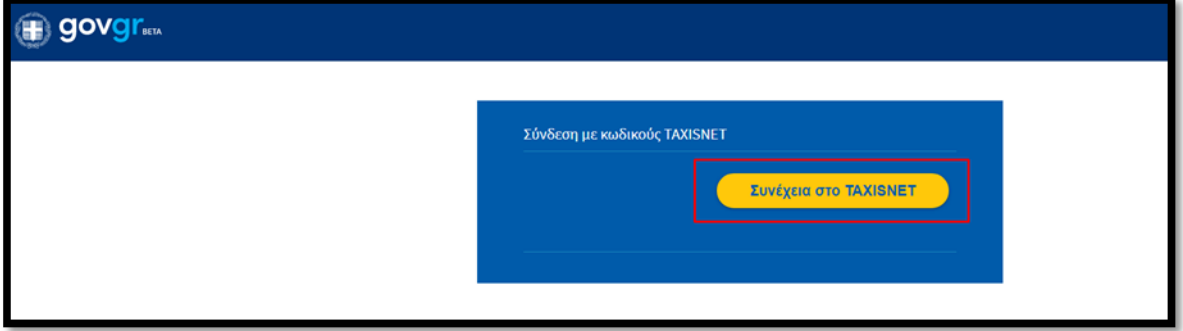

Στη συνέχεια, συμπληρώνει τους προσωπικούς του κωδικούς TaxisNet για να γίνει η πιστοποίηση και επιλέγει «Σύνδεση».

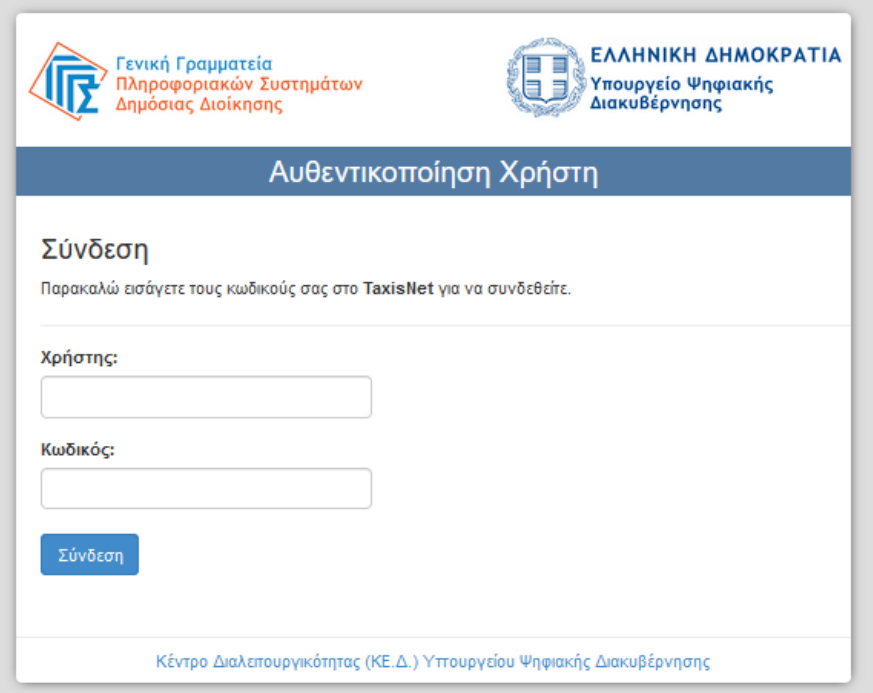

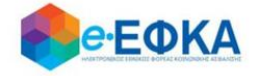

Ακολούθως θα πρέπει να επιλέξει Συνέχεια και Αποστολή, ώστε να πραγματοποιηθεί ηλεκτρονική ταυτοποίηση των στοιχείων που παρέχονται από το φορολογικό μητρώο του ΥΠΟΥΡΓΕΙΟΥ ΟΙΚΟΝΟΜΙΚΩΝ που διαχειρίζεται η Α.Α.∆.Ε.

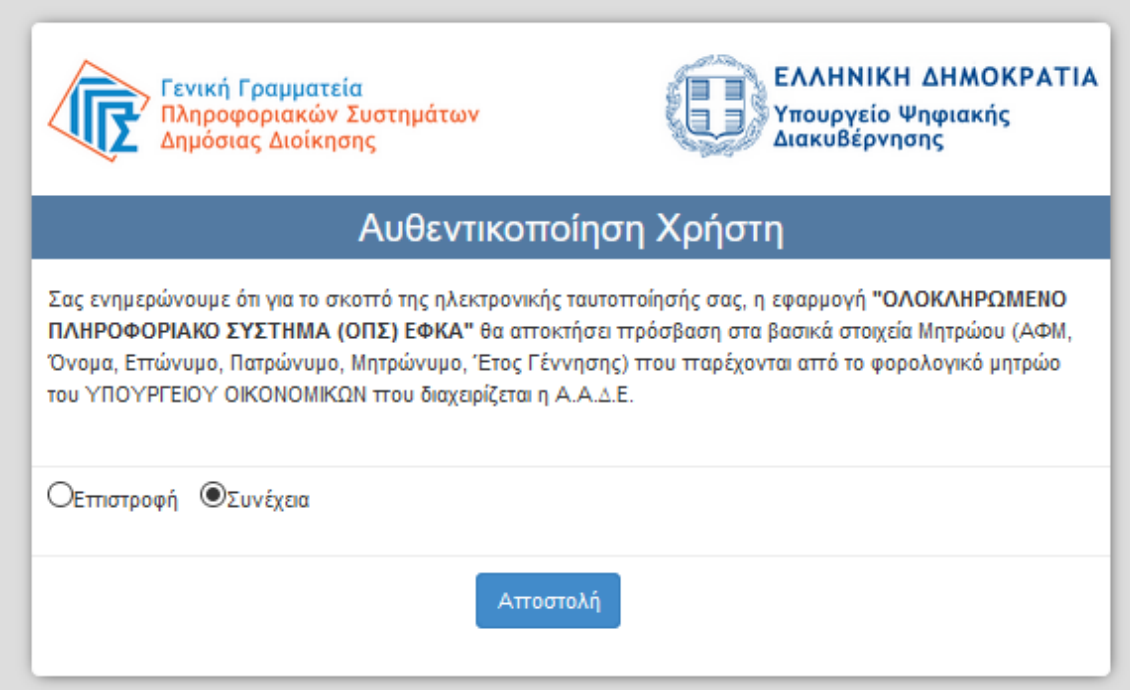

Στο σημείο αυτό, στο παράθυρο που εμφανίζεται στη οθόνη, το ΑΦΜ έρχεται προσυμπληρωμένο, συμπληρώνει το ΑΜΚΑ και επιλέγει «Είσοδος»

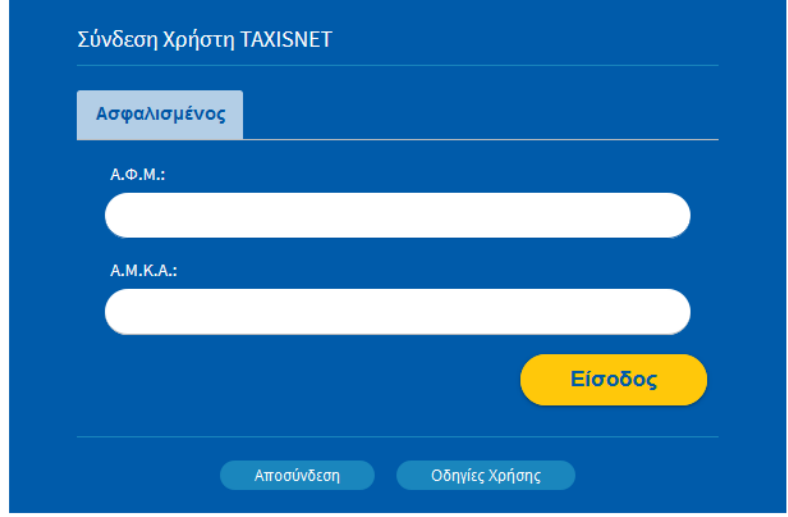

Η είσοδος στην υπηρεσία έχει ολοκληρωθεί.

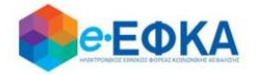

# <span id="page-4-0"></span>Α.1 Στοιχεία Ασφαλισμένου

Με την επιτυχή είσοδο εμφανίζονται τα στοιχεία του ασφαλισμένου όπως αντλούνται από την βάση του e-ΕΦΚΑ.

Έχει την δυνατότητα να καταχωρήσει και να επεξεργαστεί τα επιπλέον πεδία που είναι απαραίτητα για την υποβολή της αίτησης επιδόματος ασθένειας:

- i. Τη διεύθυνση Κατοικίας και τον ΤΚ
- ii. Την οικογενειακή του κατάσταση
- iii. Τα προστατευόμενα του μέλη
- iv. τ. Φορέα Ασφάλισης, επιλογή από διαθέσιμη λίστα
- v. Τον τύπο απασχόλησης, εφόσον απαιτείται.
- vi. Email
- vii. Κινητό ή Σταθερό τηλέφωνο
- viii. IBAN και επαλήθευση IBAN

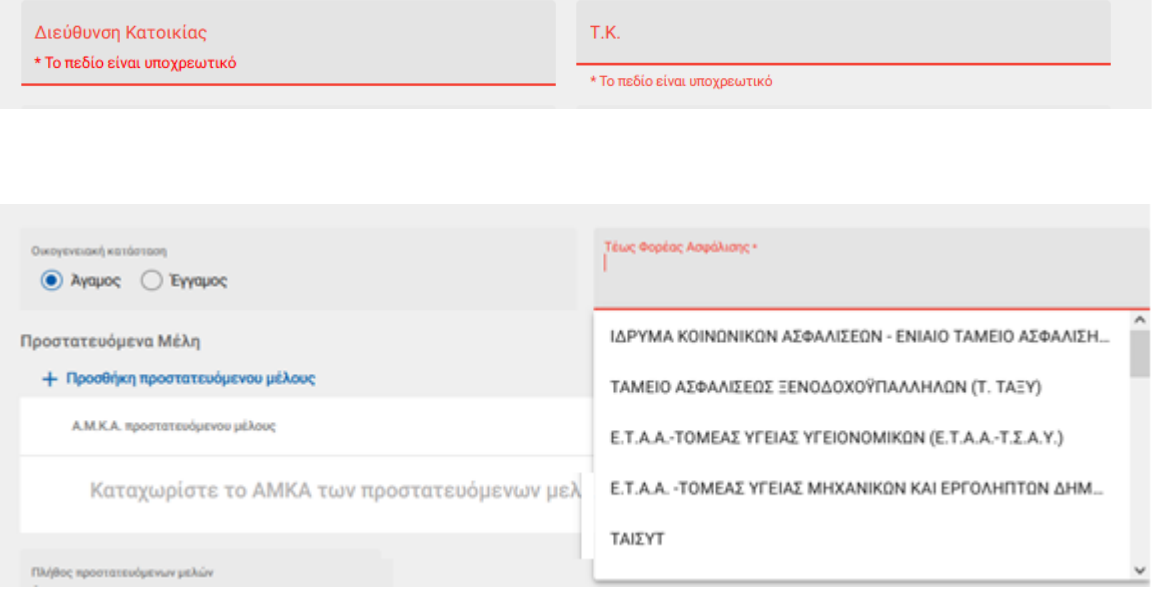

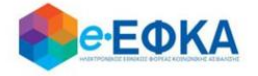

Για να προσθέσει προστατευμένο μέλος, στην σχετική ενότητα, επιλέγει το κουμπί Προσθήκη προστατευόμενου μέλους.

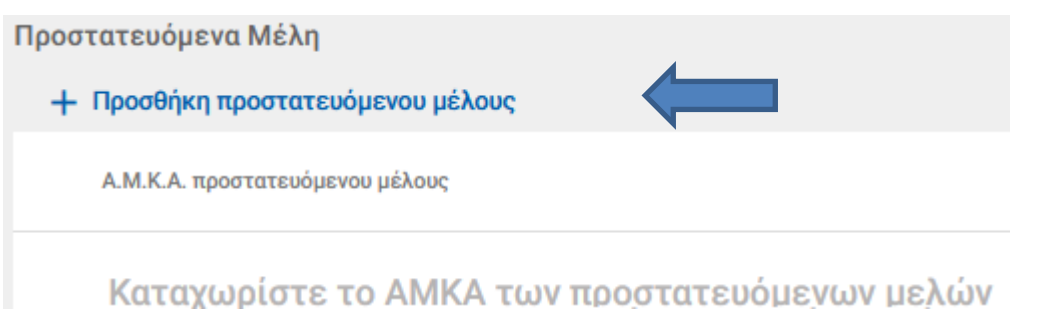

Με την ενέργεια αυτή, εμφανίζεται παράθυρο καταχώρησης και ο ασφαλισμένος καλείται να συμπληρώσει το ΑΜΚΑ του προστατευόμενου μέλους.

## Προσθήκη προστατευόμενου μέλους

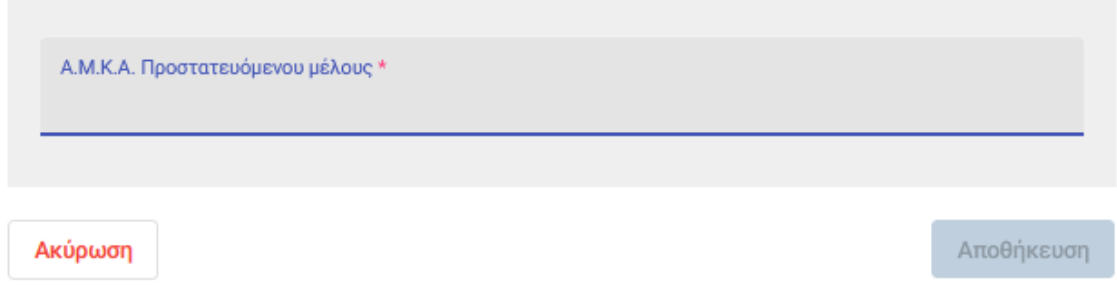

Μόλις ολοκληρώσει την συμπλήρωση, επιλέγει αποθήκευση.

Κατά την αποθήκευση, πραγματοποιείται έλεγχος εάν το ΑΜΚΑ του προστατευόμενου μέλους που καταχωρήθηκε, διασταυρώνεται με τον ασφαλισμένο.

Εφόσον διασταυρώνεται, ολοκληρώνεται η προσθήκη του προστατευόμενου μέλους και ο ασφαλισμένος επιστρέφει στην οθόνη επιβεβαίωσης των στοιχείων του.

Σε αντίθετη περίπτωση, εμφανίζεται μήνυμα στον ασφαλισμένο ότι το ΑΜΚΑ του προστατευόμενου μέλους δεν μπορεί να διασταυρωθεί με τα στοιχεία του.

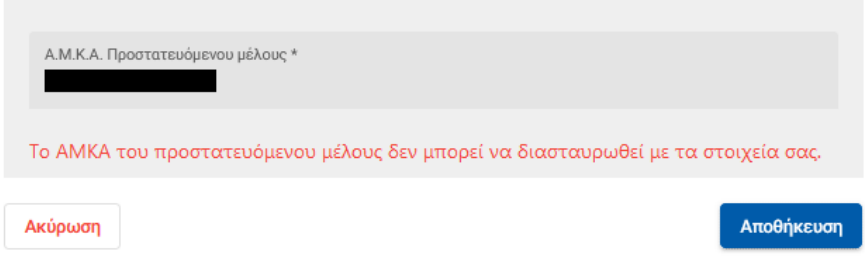

Προσθήκη προστατευόμενου μέλους

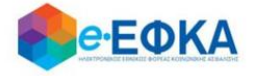

Το πλήθος των προστατευόμενων μελών συμπληρώνεται αυτόματα, ανάλογα με το πόσα ΑΜΚΑ προστατευόμενων μελών προσθέσει ο ασφαλισμένος, με προϋπόθεση ότι αυτά διασταυρώνονται με τα στοιχεία του.

Στην ενότητα Επιπλέον στοιχεία, εφόσον ο IBAN είναι καταχωρημένος στα ατομικά στοιχεία στο μητρώο του e-ΕΦΚΑ, εμφανίζεται προσυμπληρωμένος και ο ασφαλισμένος έχει τη δυνατότητα, εφόσον το επιθυμεί, να τον επεξεργαστεί και να τον αποθηκεύσει στην ηλεκτρονική υπηρεσία του επιδόματος ασθένειας.

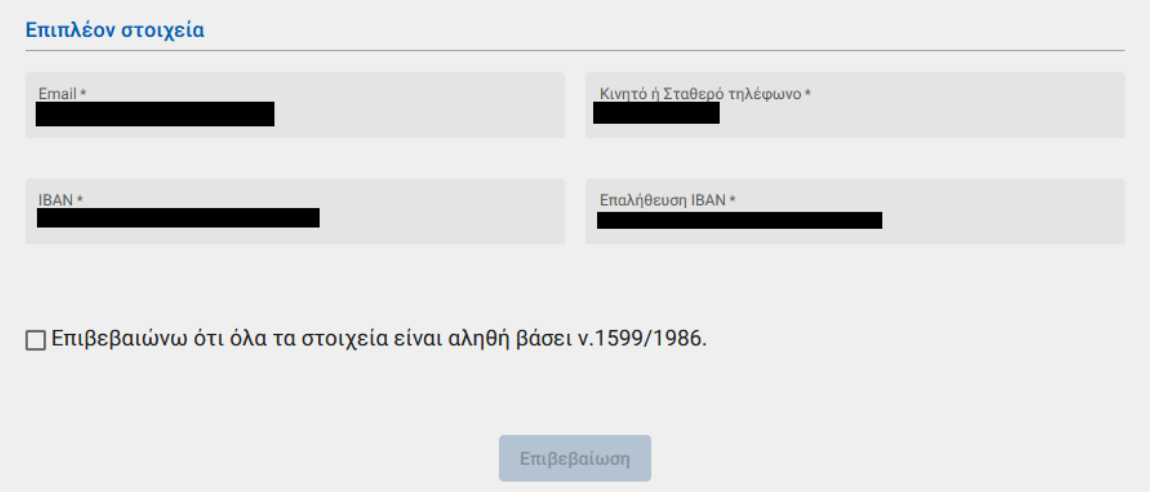

Αφού συμπληρώσει όλα τα υποχρεωτικά πεδία, για να μπορέσει να συνεχίσει θα πρέπει να τσεκάρει το check box

□ Επιβεβαιώνω ότι όλα τα στοιχεία είναι αληθή βάσει ν.1599/1986.

για να ενεργοποιηθεί το κουμπί επιβεβαίωση.

Στο σημείο αυτό, εμφανίζεται το κάτωθι μήνυμα:

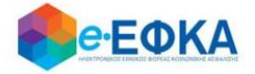

Συμφωνείτε με τη διεύθυνση κατοικίας, τηλέφωνο, e-mail και IBAN τραπεζικού λογαριασμού;

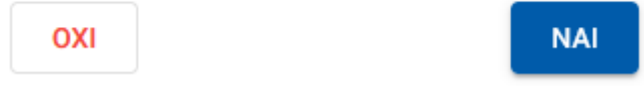

Εάν επιλέξει ΝΑΙ, μπορεί να προχωρήσει στην υποβολή της αίτησης.

Εάν επιλέξει ΟΧΙ, ενεργοποιείται το μήνυμα όπου ενημερώνει τον ασφαλισμένο να επικαιροποιήσει τα ατομικά του στοιχεία στο μητρώο του e-ΕΦΚΑ.

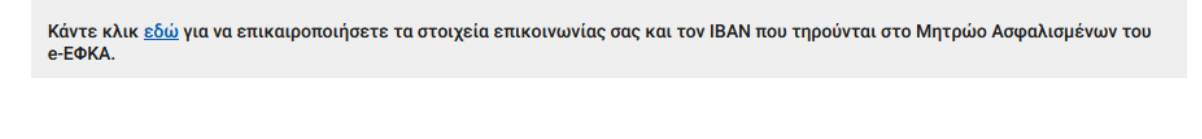

# <span id="page-7-0"></span>**Α.2 Λίστα αιτήσεων επιδόματος ασθενείας**

Από το Ευρετήριο των αιτήσεων, αφού επιλέξει την καρτέλα Αιτήσεις Επιδόματος Ασθένειας, μεταφέρεται στη σχετική λίστα.

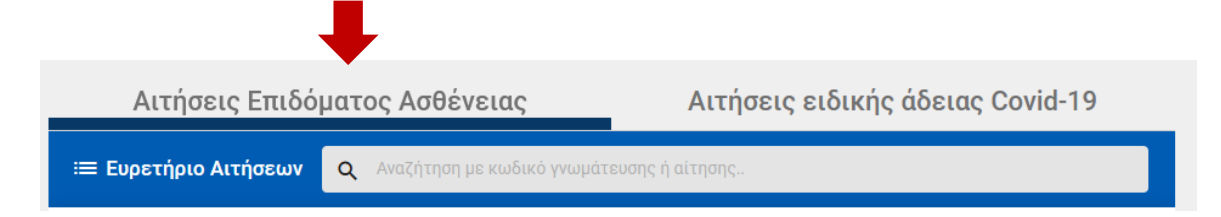

Στο σημείο αυτό εμφανίζονται όλες ηλεκτρονικές αιτήσεις επιδόματος ασθενείας που έχει υποβάλλει ο ασφαλισμένος

Για κάθε αίτηση εμφανίζονται τα στοιχεία:

- Η κατάστασης της
- Ο κωδικός αίτησης
- Ημερομηνία και ώρα υποβολής της αίτησης
- Το ΑΦΜ του εργοδότη
- Η Επωνυμία του εργοδότη
- Ο κωδικός της γνωμάτευσης
- Η ημερομηνία της γνωμάτευσης (εφόσον υπάρχει)
- Οι Χορηγηθείσες ημ. Άδειας
- Οι Εγκεκριμένες ημ. επιδόματος

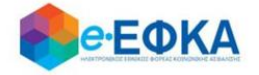

<span id="page-8-0"></span>**Α.3 Πως καταχωρώ νέα αίτηση για χορήγηση επιδόματος ασθενείας**

# <span id="page-8-1"></span>A.3.1 τ. ΙΚΑ – ΕΤΑΜ / τ.ΤΑΞΥ / Μισθωτοί τ.ΕΤΑΑ ΤΣΑΥ / Μισθωτοί τ.ΕΤΑΑ ΤΣΜΕΔΕ / Μισθωτοί τ. ΕΤΑΠ ΜΜΕ (ΤΑΙΣΥΤ / ΤΣΕΥΠ / ΤΑΤΤΑ)

# <span id="page-8-2"></span>Βήμα 1 - Πιστοποίηση Στοιχείων

Για να καταχωρήσει ο ασφαλισμένος μία νέα αίτηση για χορήγηση επιδόματος ασθενείας, επιλέγει +Νέα αίτηση επιδόματος.

+ Νέα αίτηση επιδόματος

Στο σημείο, αυτό εμφανίζονται εκ νέου τα στοιχεία του και έχει τη δυνατότητα να πραγματοποιήσει επανέλεγχο αυτών.

Αφού ολοκληρώσει τον επανέλεγχο, επιλέγει Επιβεβαίωση.

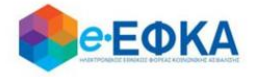

### <span id="page-9-0"></span>Βήμα 2 - Στοιχεία εργοδότη

Με την επιλογή + Προσθήκη εργοδότη, έχει τη δυνατότητα να προσθέσει στην αίτηση έως 3 εργοδότες, πραγματοποιώντας αναζήτηση με Α.Φ.Μ.

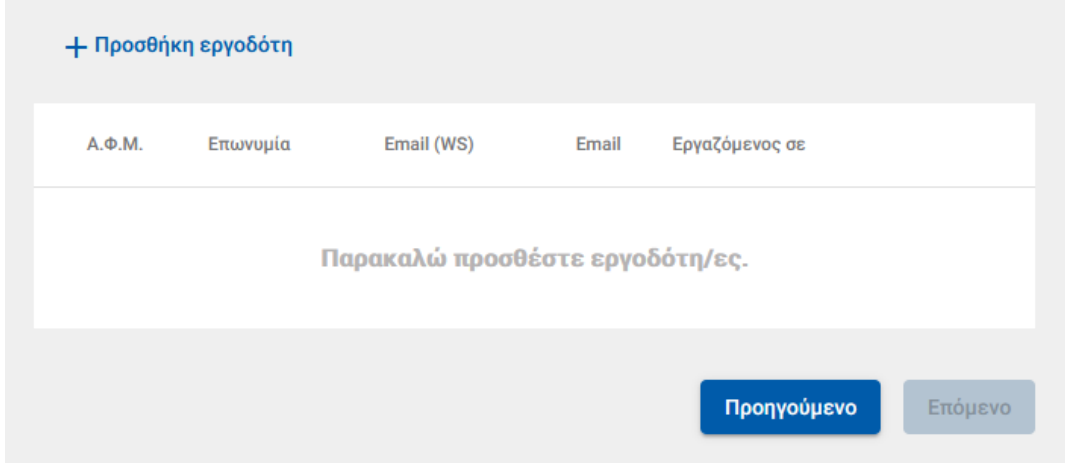

#### Προσθήκη εργοδότη

Τα πεδια με (\*) είναι υποχρεωτικά για την αναζήτηση εργοδότη

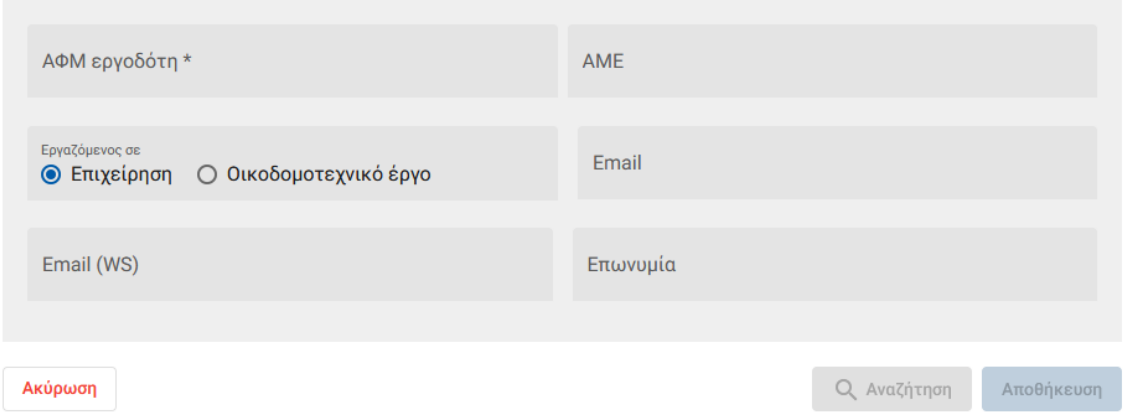

Προσοχή!

Προς το παρόν, αιτήσεις που αφορούν σε Οικοδομοτεχνικό έργο δε μπορούν να υποβληθούν ηλεκτρονικά.

Εμφανίζεται ενημερωτικό μήνυμα όπου κατευθύνει τον ασφαλισμένο να επισκεφθεί το αρμόδιο υποκατάστημα του τόπου κατοικίας του για να καταθέσει την αντίστοιχη αίτηση.

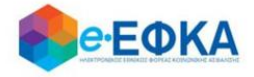

#### Προσθήκη εργοδότη

Τα πεδια με (\*) είναι υποχρεωτικά για την αναζήτηση εργοδότη

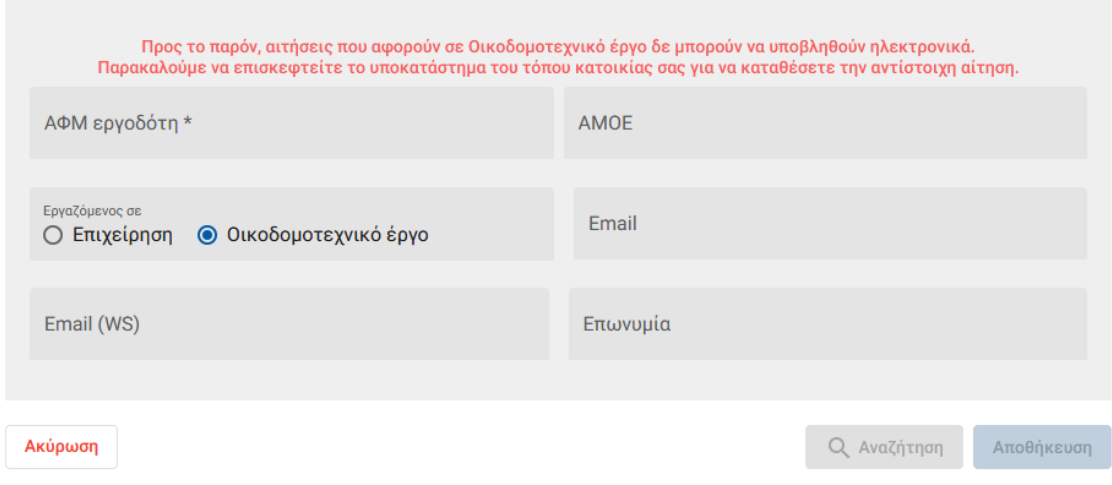

• Σε περίπτωση που η αναζήτηση με Α.Φ.Μ. εργοδότη επιστρέψει περισσότερα του ενός αποτελέσματος , τότε εμφανίζεται μήνυμα πως προέκυψε πρόβλημα κατά την αναζήτηση εργοδότη με ΑΦΜ και ο εργαζόμενος θα κληθεί να κάνει εκ νέου αναζήτηση με Α.Μ.Ε.

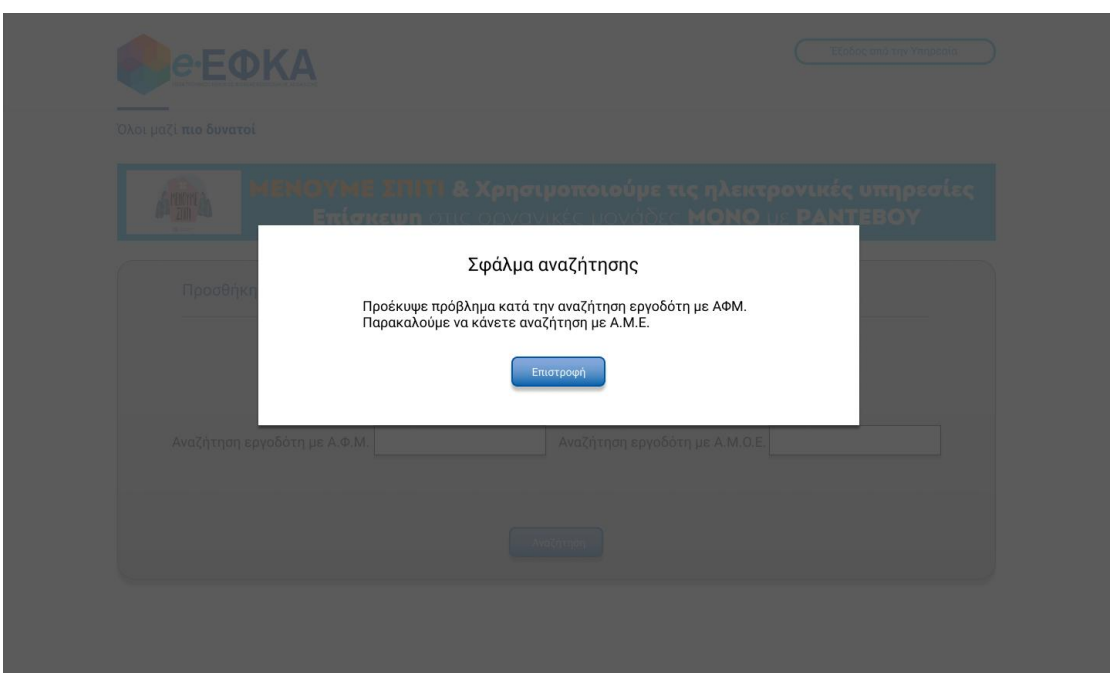

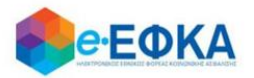

Αφού καταχωρήσει τον εργοδότη, συμπληρώνει και τυχόν εναλλακτικό e-mail και επιλέγει Αποθήκευση

Με την ολοκλήρωση της αποθήκευσης, εμφανίζονται όλοι οι εργοδότες που έχει καταχωρήσει και επιλέγει Επόμενο.

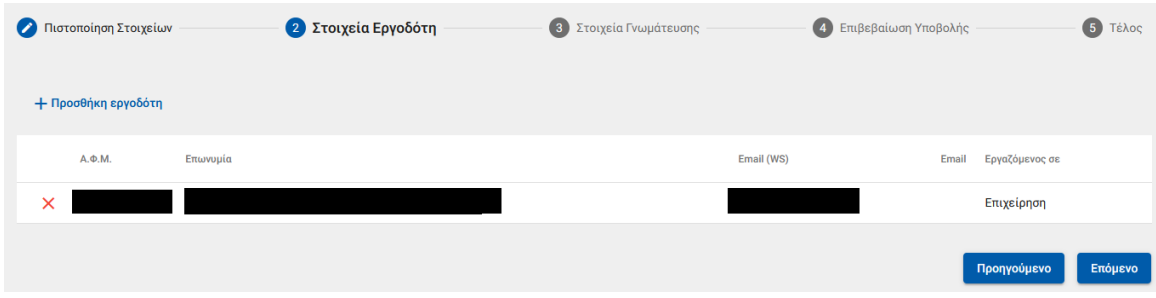

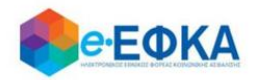

## <span id="page-12-0"></span>Βήμα 3 - Στοιχεία γνωμάτευσης

Στο σημείο αυτό, ο ασφαλισμένος έχει 2 δυνατότητες:

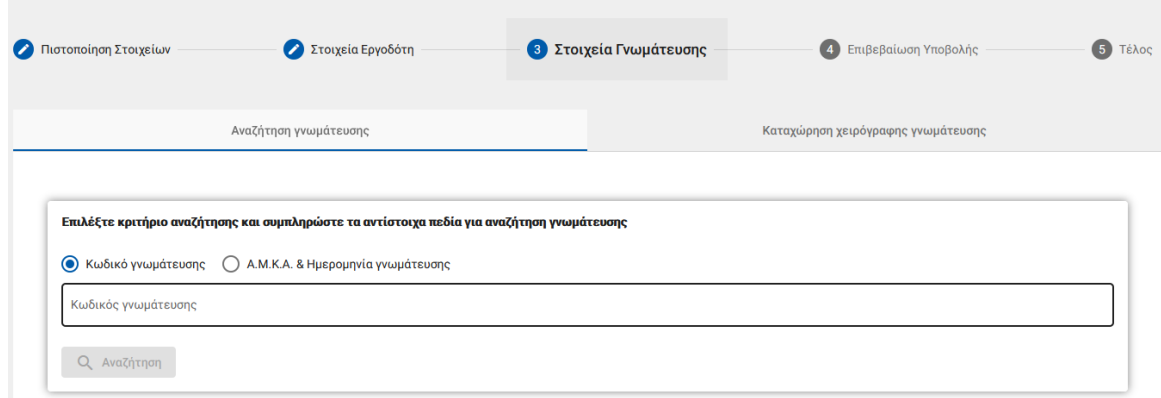

#### i. Ηλεκτρονική άντληση γνωμάτευσης:

Καταχωρεί υποχρεωτικά τον κωδικό γνωμάτευσης και πραγματοποιεί αναζήτηση.

Τα στοιχεία της γνωμάτευσης επιστρέφονται και εμφανίζονται στην οθόνη.

#### ii. Καταχώρηση χειρόγραφης γνωμάτευσης και Upload αρχείου.

Καταχωρεί τα απαιτούμενα πεδία που αφορούν στη γνωμάτευση και επισυνάπτει τη γνωμάτευση.

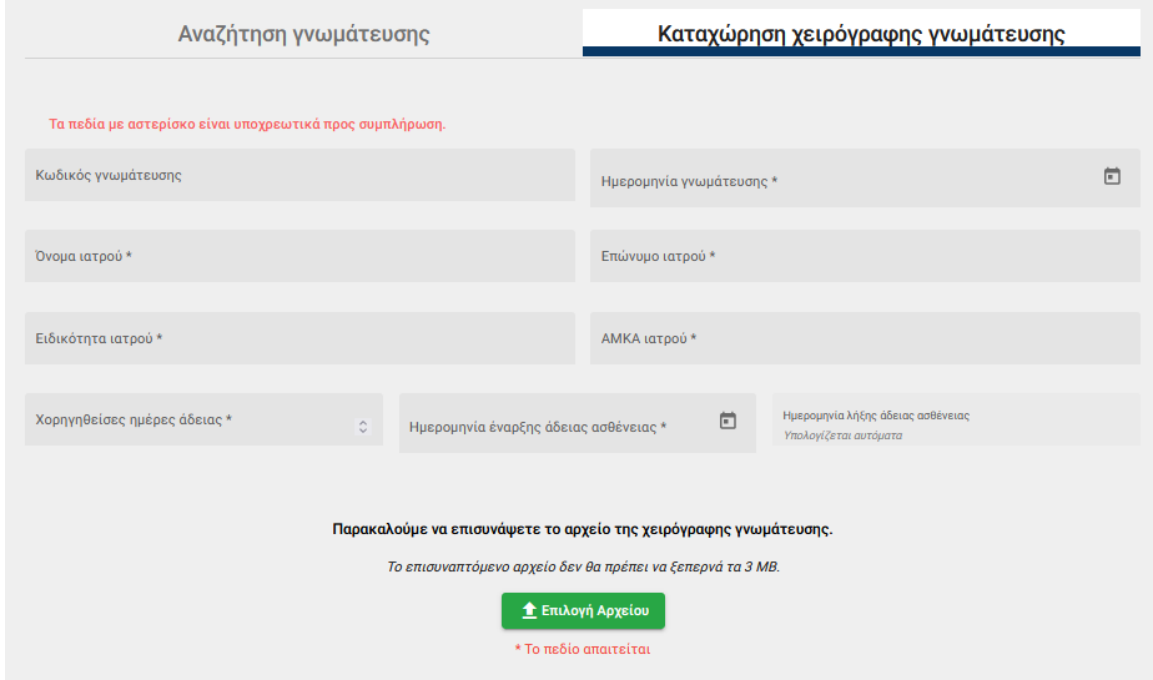

Αφού ολοκληρώσει με τα στοιχεία της γνωμάτευσης, επιλέγει Επόμενο.

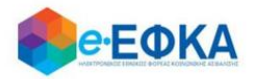

#### <span id="page-13-0"></span>Βήμα 4 - Επιβεβαίωση υποβολής

Στο σημείο αυτό εμφανίζεται η σύνοψη της αίτησης που πρόκειται να υποβάλλει ο ασφαλισμένος και περιλαμβάνει:

- Στοιχεία Αιτούντος
- Στοιχεία Εργοδότη/Εργοδοτών
- Στοιχεία Γνωμάτευσης
- Aρμόδιο υποκατάστημα

Στην υποενότητα «Aρμόδιο υποκατάστημα» εμφανίζεται το αρμόδιο υποκατάστημα του τόπου κατοικίας του ασφαλισμένου

Μόλις ο ασφαλισμένος επιλέξει ότι:

Με ατομική μου ευθύνη και γνωρίζοντας τις κυρώσεις, που προβλέπονται από τις διατάξεις της παρ. 6 του άρθρου 22 του Ν. 1599/1986, δηλώνω ότι τα παραπάνω στοιχεία είναι αληθή,

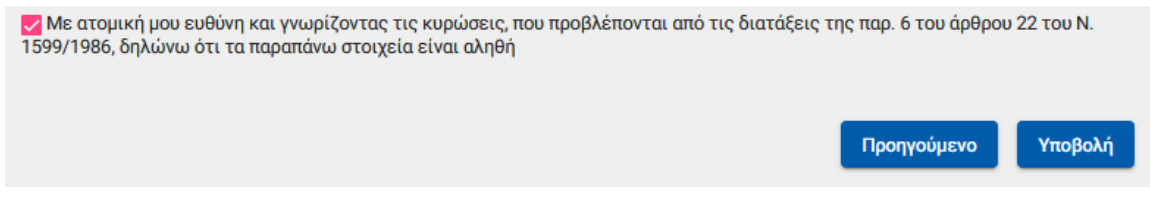

ενεργοποιείται το κουμπί της υποβολής

Εμφανίζεται ενημερωτικό μήνυμα ότι με την υποβολή της αίτησης δε θα έχει τη δυνατότητα να μεταβάλλει τα στοιχεία της παρούσης

> Μετά την υποβολή δεν θα έχετε δυνατότητα μεταβολής των στοιχείων της αίτησης σας. Θέλετε να συνεχίσετε;

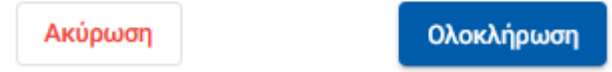

Εάν επιλέξει Ολοκλήρωση, ολοκληρώνεται η υποβολή, ενώ αν επιλέξετε Άκυρο επιστρέφει στην καταχώρηση της αίτησης.

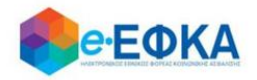

<span id="page-14-0"></span>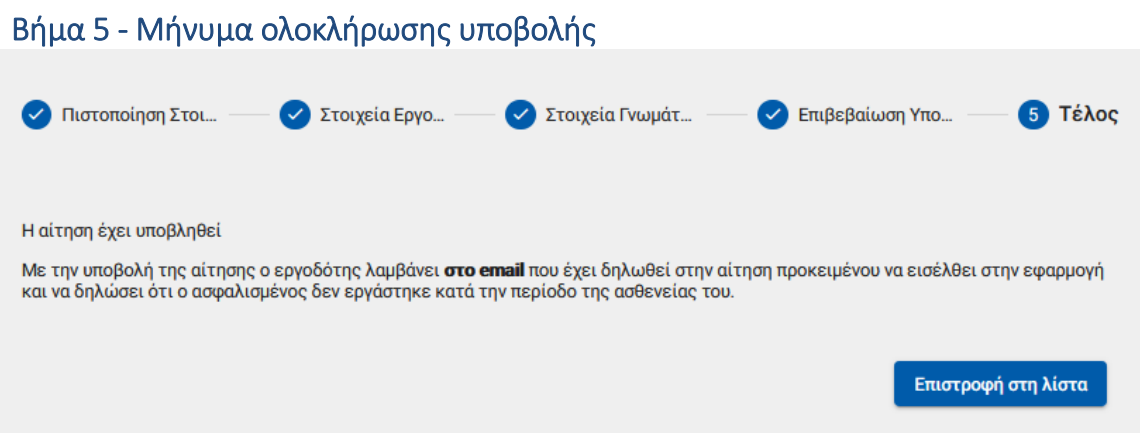

Με την ολοκλήρωση της υποβολής, εμφανίζεται ενημερωτικό μήνυμα όπου ενημερώνει τον ασφαλισμένο ότι η αίτηση του υποβλήθηκε.

Η αίτηση που υπέβαλε θα λάβει κατάσταση Σε Επεξεργασία, μέχρι να εισέλθει στην ηλεκτρονική υπηρεσία ο Εργοδότης και να επιβεβαιώσει ή απορρίψει ότι ο ασφαλισμένος δεν εργάστηκε κατά την περίοδο της ασθένειας του.

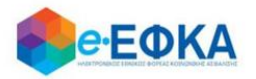

# <span id="page-15-0"></span>A.3.2 Αυτοαπασχολούμενοι ΕΤΑΑ – ΤΑΝ (ΤΥΔΑ / ΤΥΔΠ /ΤΥΔΘ)

#### <span id="page-15-1"></span>Βήμα 1 - Πιστοποίηση Στοιχείων

Για να καταχωρήσει ο ασφαλισμένος μία νέα αίτηση για χορήγηση επιδόματος ασθενείας, επιλέγει +Νέα αίτηση επιδόματος.

+ Νέα αίτηση επιδόματος

Στο σημείο, αυτό εμφανίζονται εκ νέου τα στοιχεία του και έχει τη δυνατότητα να πραγματοποιήσει επανέλεγχο αυτών.

Αφού ολοκληρώσει τον επανέλεγχο, επιλέγει Επιβεβαίωση.

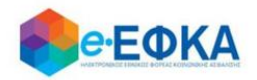

# <span id="page-16-0"></span>Βήμα 2 - Στοιχεία γνωμάτευσης

Στο σημείο αυτό, ο ασφαλισμένος έχει 2 δυνατότητες:

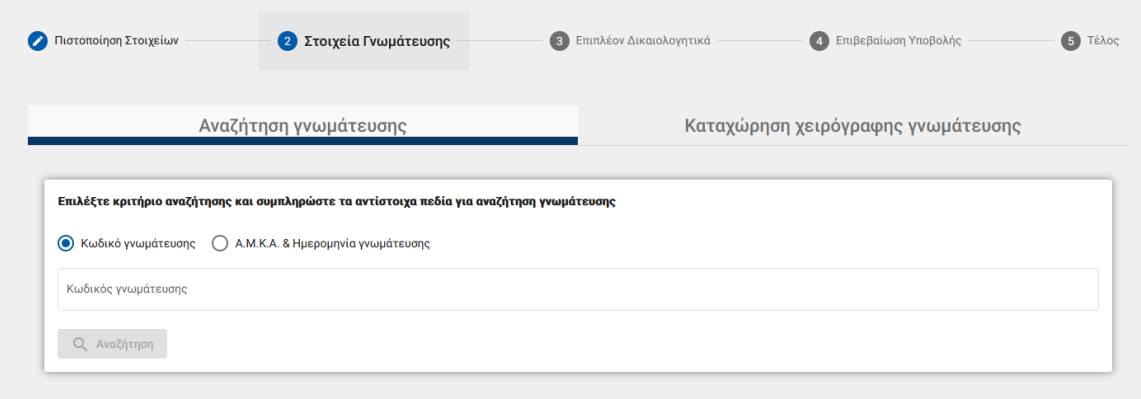

#### iii. Ηλεκτρονική άντληση γνωμάτευσης:

Καταχωρεί υποχρεωτικά τον κωδικό γνωμάτευσης και πραγματοποιεί αναζήτηση.

Τα στοιχεία της γνωμάτευσης επιστρέφονται και εμφανίζονται στην οθόνη.

## iv. Καταχώρηση χειρόγραφης γνωμάτευσης και Upload αρχείου.

Καταχωρεί τα απαιτούμενα πεδία που αφορούν στη γνωμάτευση και επισυνάπτει τη γνωμάτευση.

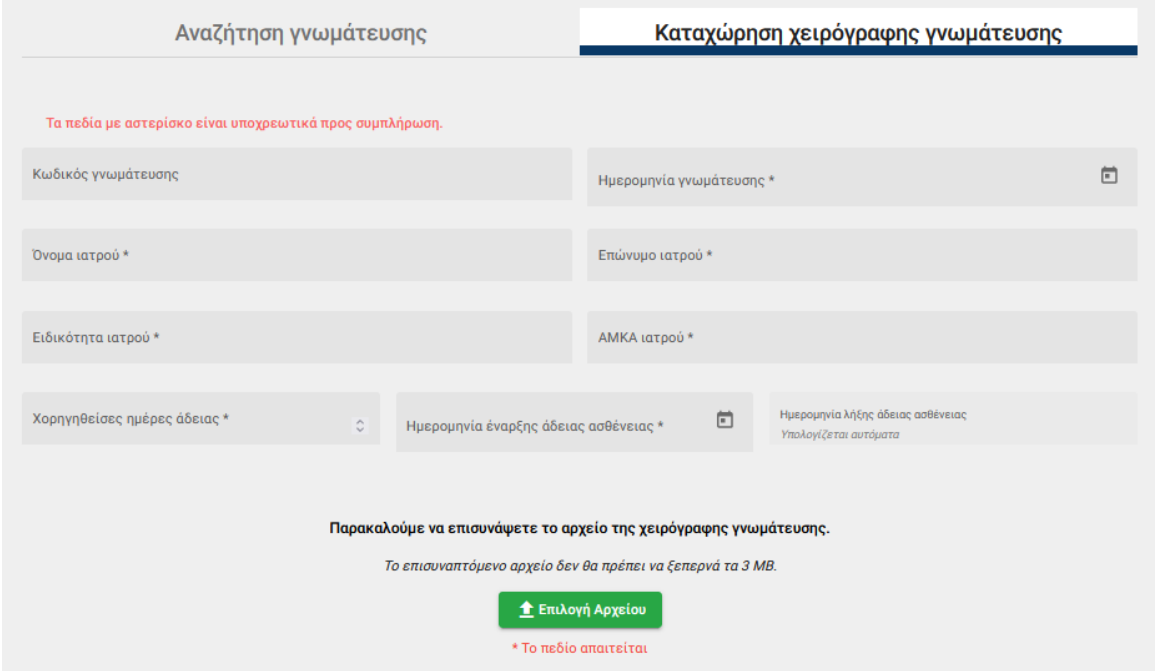

Αφού ολοκληρώσει με τα στοιχεία της γνωμάτευσης, επιλέγει Επόμενο.

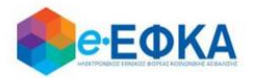

#### <span id="page-17-0"></span>Βήμα 3 – Επιπλέον Δικαιολογητικά

Στο βήμα αυτό, και στους τρείς τ. Φορείς (ΤΥΔΑ /ΤΥΔΠ /ΤΥΔΘ) , ο ασφαλισμένος καλείται να επισυνάψει:

- Βεβαίωση Παραστάσεων Δικηγορικού Συλλόγου για το χρονικό διάστημα της ασθένειας.
- Βεβαίωσης Μέλους Δικηγορικού Συλλόγου.

Για να μπορέσει να προχωρήσει στο επόμενο βήμα, πρέπει να τσεκάρει την επιλογή:

«Δηλώνω υπεύθυνα ότι δεν κατέχω θέση με πάγια αντιμισθία, δεν λαμβάνω χορηγία ή σύνταξη και δεν είμαι γενικά έμμισθος»

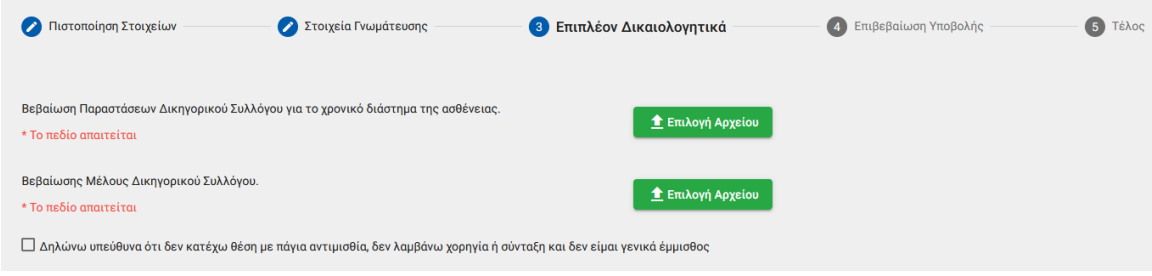

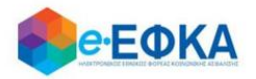

### <span id="page-18-0"></span>Βήμα 4 - Επιβεβαίωση υποβολής

Στο σημείο αυτό εμφανίζεται η σύνοψη της αίτησης που πρόκειται να υποβάλλει ο ασφαλισμένος και περιλαμβάνει:

- Στοιχεία Αιτούντος
- Στοιχεία Γνωμάτευσης
- Επιπλέον Δικαιολογητικά
- Αρμόδιο υποκατάστημα

Στην υποενότητα «Aρμόδιο υποκατάστημα» εμφανίζεται αυτόματα το υποκατάστημα 00008 - ΓΕΝΙΚΗ ΔΙΕΥΘΥΝΣΗ ΠΑΡΟΧΩΝ & ΥΓΕΙΑΣ

Μόλις ο ασφαλισμένος επιλέξει ότι:

Με ατομική μου ευθύνη και γνωρίζοντας τις κυρώσεις, που προβλέπονται από τις διατάξεις της παρ. 6 του άρθρου 22 του Ν. 1599/1986, δηλώνω ότι τα παραπάνω στοιχεία είναι αληθή,

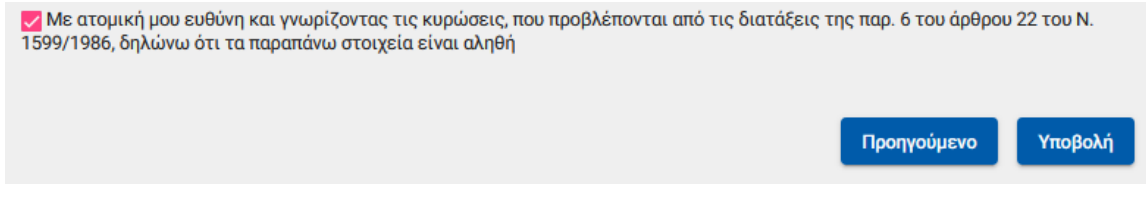

ενεργοποιείται το κουμπί της υποβολής

Εμφανίζεται ενημερωτικό μήνυμα ότι με την υποβολή της αίτησης δε θα έχει τη δυνατότητα να μεταβάλλει τα στοιχεία της παρούσης

> Μετά την υποβολή δεν θα έχετε δυνατότητα μεταβολής των στοιχείων της αίτησης σας. Θέλετε να συνεχίσετε;

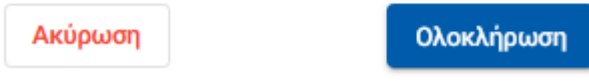

Εάν επιλέξει Ολοκλήρωση, ολοκληρώνεται η υποβολή, ενώ αν επιλέξετε Άκυρο επιστρέφει στην καταχώρηση της αίτησης.

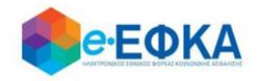

<span id="page-19-0"></span>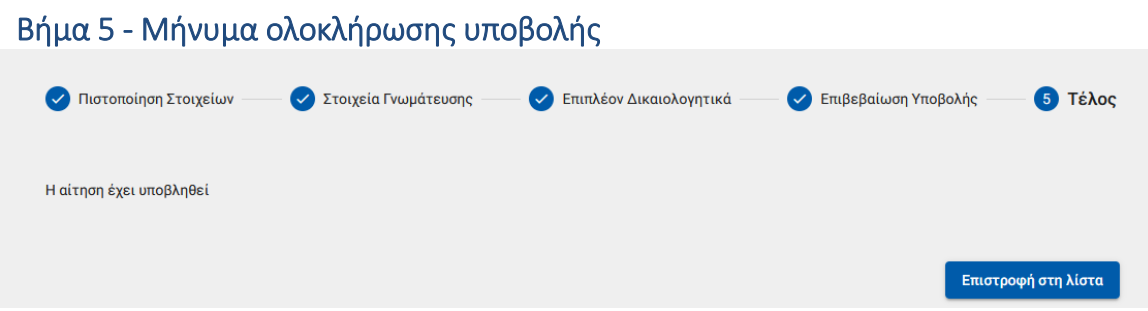

Με την ολοκλήρωση της υποβολής, εμφανίζεται ενημερωτικό μήνυμα όπου ενημερώνει τον ασφαλισμένο ότι η αίτηση του υποβλήθηκε.

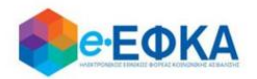

# <span id="page-20-0"></span>A.3.3 Μη Μισθωτοί τ. ΕΤΑΠ ΜΜΕ (ΤΑΙΣΥΤ / ΤΣΕΥΠ )

### <span id="page-20-1"></span>Βήμα 1 - Πιστοποίηση Στοιχείων

Για να καταχωρήσει ο ασφαλισμένος μία νέα αίτηση για χορήγηση επιδόματος ασθενείας, επιλέγει +Νέα αίτηση επιδόματος.

+ Νέα αίτηση επιδόματος

Στο σημείο, αυτό εμφανίζονται εκ νέου τα στοιχεία του και έχει τη δυνατότητα να πραγματοποιήσει επανέλεγχο αυτών.

Αφού ολοκληρώσει τον επανέλεγχο, επιλέγει Επιβεβαίωση.

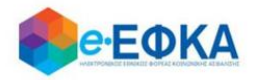

## <span id="page-21-0"></span>Βήμα 2 - Στοιχεία γνωμάτευσης

Στο σημείο αυτό, ο ασφαλισμένος έχει 2 δυνατότητες:

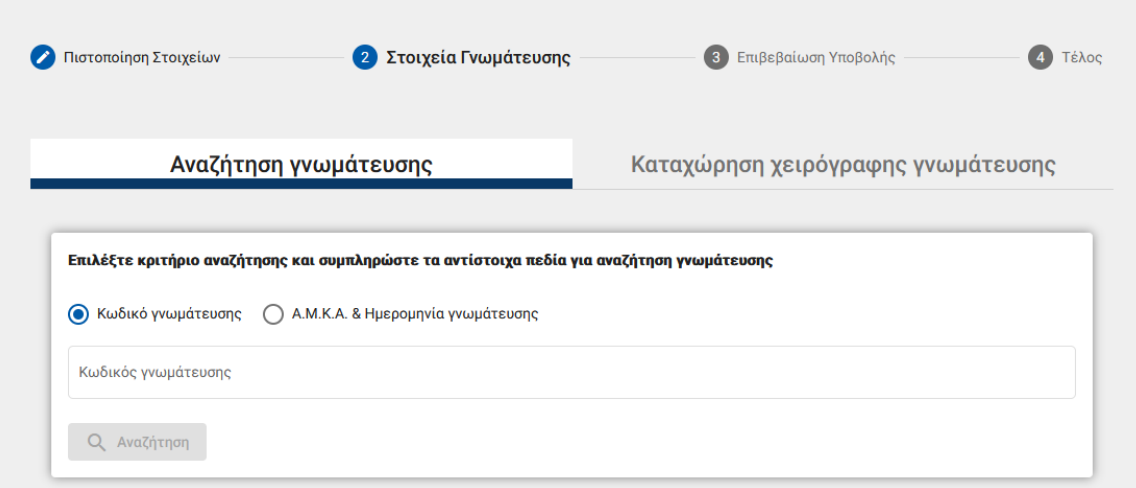

#### v. Ηλεκτρονική άντληση γνωμάτευσης:

Καταχωρεί υποχρεωτικά τον κωδικό γνωμάτευσης και πραγματοποιεί αναζήτηση.

Τα στοιχεία της γνωμάτευσης επιστρέφονται και εμφανίζονται στην οθόνη.

#### vi. Καταχώρηση χειρόγραφης γνωμάτευσης και Upload αρχείου.

Καταχωρεί τα απαιτούμενα πεδία που αφορούν στη γνωμάτευση και επισυνάπτει τη γνωμάτευση.

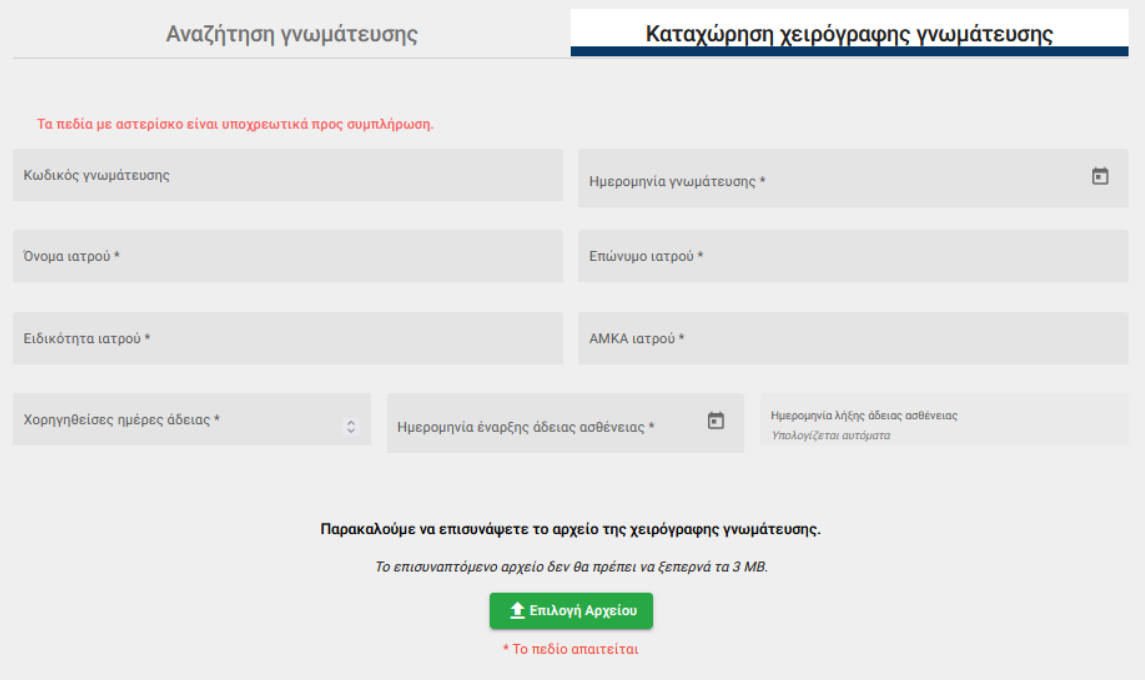

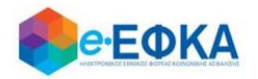

Αφού ολοκληρώσει με τα στοιχεία της γνωμάτευσης, επιλέγει Επόμενο.

# <span id="page-22-0"></span>Βήμα 3 – Επιπλέον Δικαιολογητικά – Μόνο για τους μη Μισθωτούς ΕΤΑΠ-ΜΜΕ – ΤΣΕΥΠ

Μόνο στους μη μισθωτούς του, υπάρχει ένα ακόμα βήμα με τα επιπλέον δικαιολογητικά.

Στο σημείο αυτό, ο ασφαλισμένος καλείται να αναρτήσει Υπεύθυνη Δήλωση από τον επικεφαλής του πρακτορείου ή τον ομαδάρχη του πρακτορείου ότι το διάστημα της ασθένειας δεν εργάστηκε.

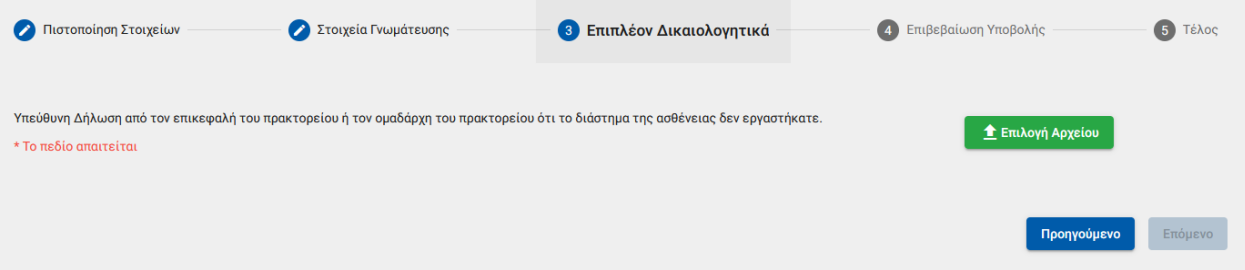

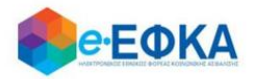

### <span id="page-23-0"></span>Βήμα 4 - Επιβεβαίωση υποβολής

Στο σημείο αυτό εμφανίζεται η σύνοψη της αίτησης που πρόκειται να υποβάλλει ο ασφαλισμένος και περιλαμβάνει:

- Στοιχεία Αιτούντος
- Στοιχεία Γνωμάτευσης
- Επιπλέον Δικαιολογητικά (μόνο για το ΕΤΑΠ-ΜΜΕ ΤΣΕΥΠ)
- Αρμόδιο υποκατάστημα

Στην υποενότητα «Aρμόδιο υποκατάστημα» εμφανίζεται αυτόματα το υποκατάστημα 00008 - ΓΕΝΙΚΗ ΔΙΕΥΘΥΝΣΗ ΠΑΡΟΧΩΝ & ΥΓΕΙΑΣ

Μόλις ο ασφαλισμένος επιλέξει ότι:

Με ατομική μου ευθύνη και γνωρίζοντας τις κυρώσεις, που προβλέπονται από τις διατάξεις της παρ. 6 του άρθρου 22 του Ν. 1599/1986, δηλώνω ότι τα παραπάνω στοιχεία είναι αληθή,

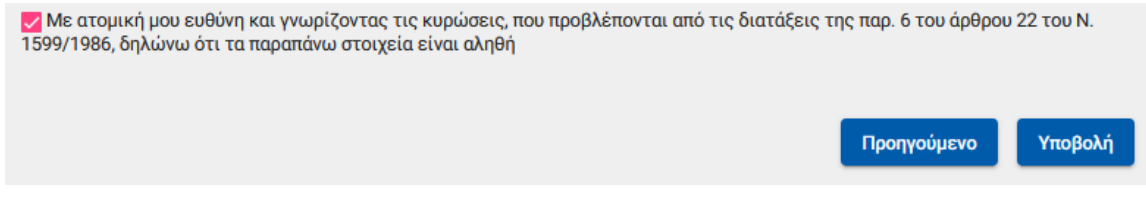

ενεργοποιείται το κουμπί της υποβολής

Εμφανίζεται ενημερωτικό μήνυμα ότι με την υποβολή της αίτησης δε θα έχει τη δυνατότητα να μεταβάλλει τα στοιχεία της παρούσης

> Μετά την υποβολή δεν θα έχετε δυνατότητα μεταβολής των στοιχείων της αίτησης σας. Θέλετε να συνεχίσετε;

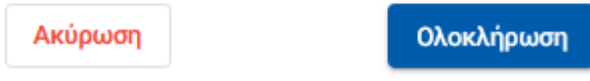

Εάν επιλέξει Ολοκλήρωση, ολοκληρώνεται η υποβολή, ενώ αν επιλέξετε Άκυρο επιστρέφει στην καταχώρηση της αίτησης.

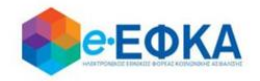

<span id="page-24-0"></span>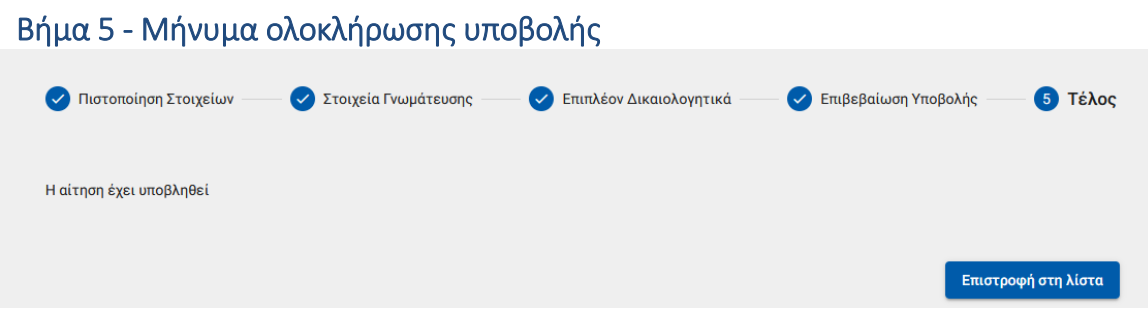

Με την ολοκλήρωση της υποβολής, εμφανίζεται ενημερωτικό μήνυμα όπου ενημερώνει τον ασφαλισμένο ότι η αίτηση του υποβλήθηκε.

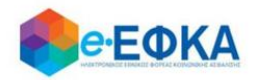

# <span id="page-25-0"></span>**Α.4 Πως μπορώ να ακυρώσω μία αίτηση για χορήγηση επιδόματος ασθενείας**

Με προϋπόθεση ότι η αίτηση του ασφαλισμένου είναι ακόμα σε κατάσταση Σε Επεξεργασία, ο ασφαλισμένος έχει τη δυνατότητα να την ακυρώσει.

Αφού εντοπίσει την αίτηση που επιθυμεί από το ευρετήριο των αιτήσεων, επιλέγει πάνω στον Κωδικό Αίτησης

### Αιτήσεις επιδόματος ασθενείας

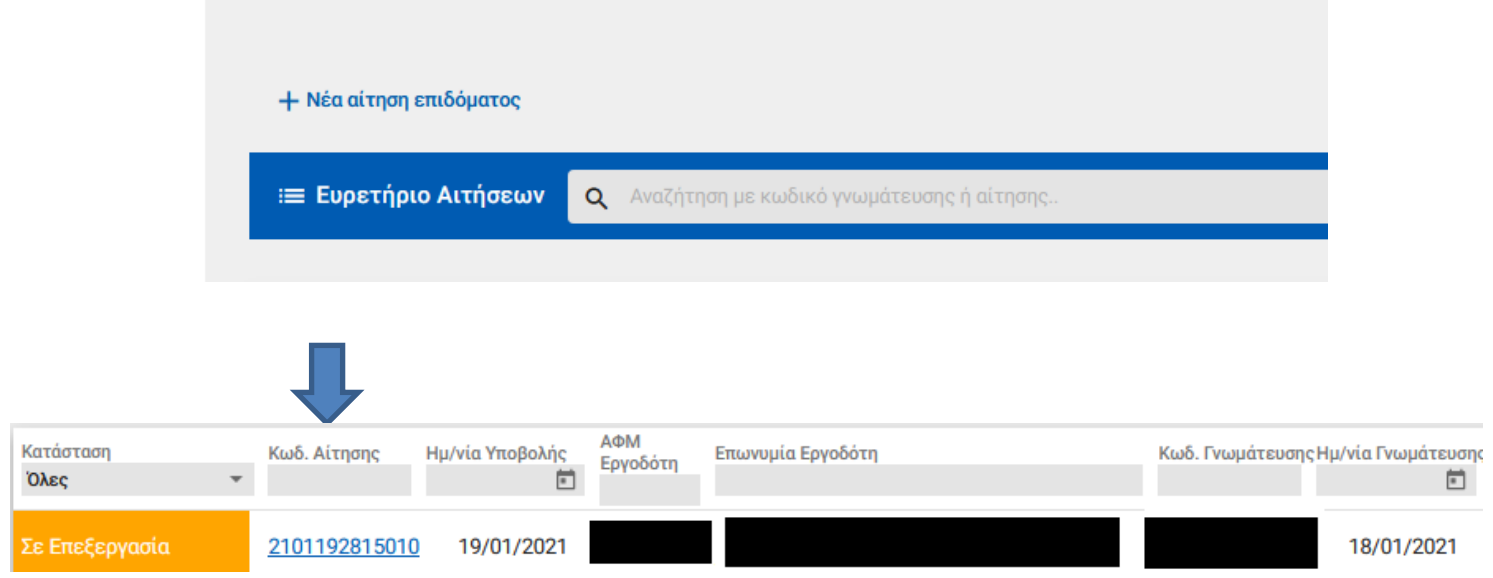

Με την ενέργεια αυτή, εμφανίζεται η οθόνη με την σύνοψη της αίτησης που έχει πραγματοποιήσει ο ασφαλισμένος.

Κάτω δεξιά είναι διαθέσιμη η επιλογή Ακύρωση Αίτησης

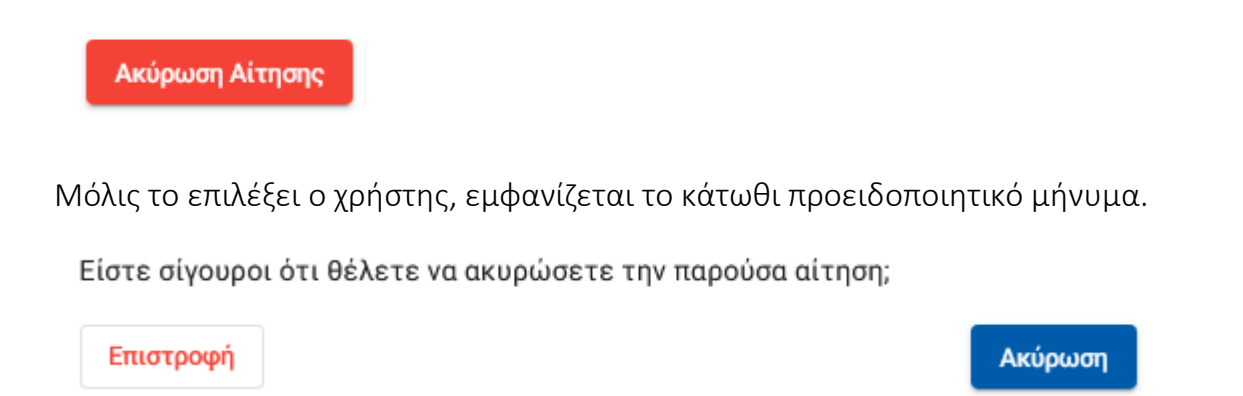

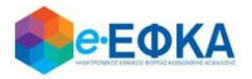

Εάν επιλέξει Ακύρωση, ολοκληρώνεται η ακύρωση της αίτησης και λαμβάνει κατάσταση Ακυρωμένη.

Εάν επιλέξει Επιστροφή διακόπτεται η διαδικασία ακύρωσης και επιστρέφει στο Ευρετήριο των αιτήσεων.

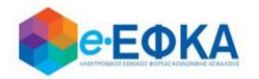

# <span id="page-27-0"></span>**Β.1 Πως καταχωρώ αίτηση Ειδικής Άδειας Covid-19**

Η ειδική άδεια Covid-19, χορηγείται στους εργαζόμενους λόγω νόσησης από κορονοϊό COVID- 19, από την δημοσίευση του ν.4886/2022 ( Α΄12), ήτοι από 24.1.2022 και έως 30.09.2022

Από το Ευρετήριο των αιτήσεων, αφού επιλέξει την καρτέλα Αιτήσεις ειδικής άδειας Covid -19, μεταφέρεται στη σχετική λίστα.

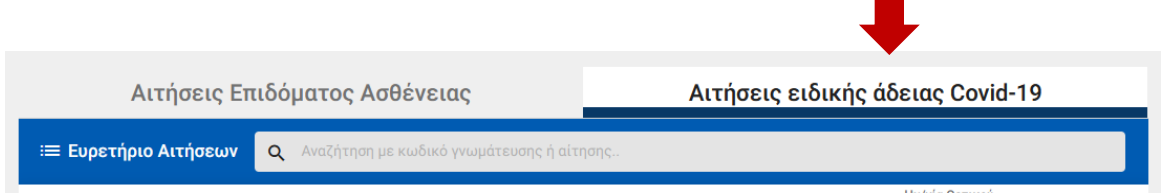

### <span id="page-27-1"></span>Βήμα 1 - Πιστοποίηση Στοιχείων

Για να καταχωρήσει ο ασφαλισμένος μία αίτηση για Ειδική Άδεια λόγω νόσησης από Covid-19 επιλέγει +Νέα Ειδική Άδεια Covid-19

+ Νέα Ειδική Άδεια Covid-19

Στο σημείο, αυτό εμφανίζονται εκ νέου τα στοιχεία του και έχει τη δυνατότητα να πραγματοποιήσει επανέλεγχο αυτών.

Αφού ολοκληρώσει τον επανέλεγχο, επιλέγει Επιβεβαίωση.

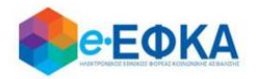

#### <span id="page-28-0"></span>Βήμα 2 - Στοιχεία εργοδότη

Με την επιλογή + Προσθήκη εργοδότη, έχει τη δυνατότητα να προσθέσει στην αίτηση έως 3 εργοδότες, πραγματοποιώντας αναζήτηση με Α.Φ.Μ., δηλώνοντας προηγουμένως ότι είναι εργαζόμενος σε Κοινή Επιχείρηση.

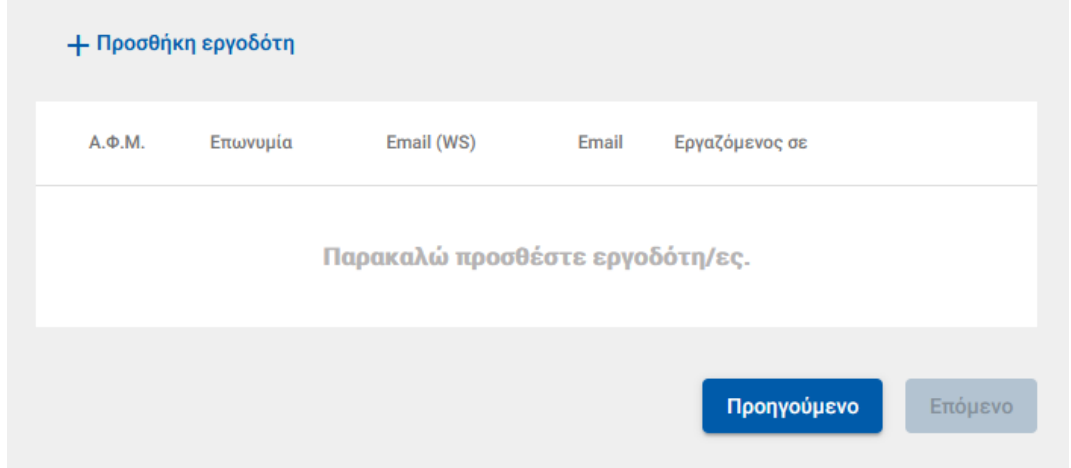

#### Προσθήκη εργοδότη

Τα πεδια με (\*) είναι υποχρεωτικά για την αναζήτηση εργοδότη

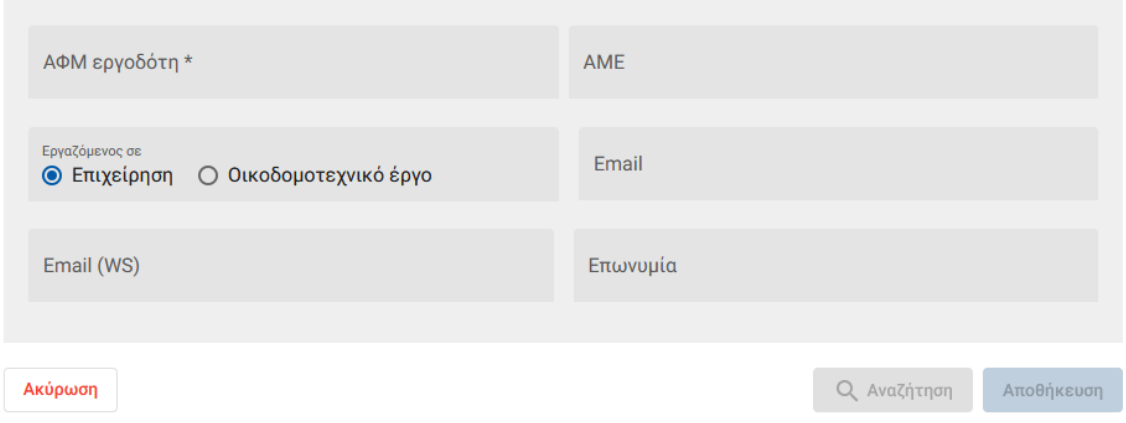

Αφού καταχωρήσει τον εργοδότη, συμπληρώνει και τυχόν εναλλακτικό e-mail και επιλέγει Αποθήκευση.

Με την ολοκλήρωση της αποθήκευσης, εμφανίζονται όλοι οι εργοδότες που έχει καταχωρήσει και επιλέγει Επόμενο.

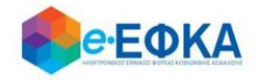

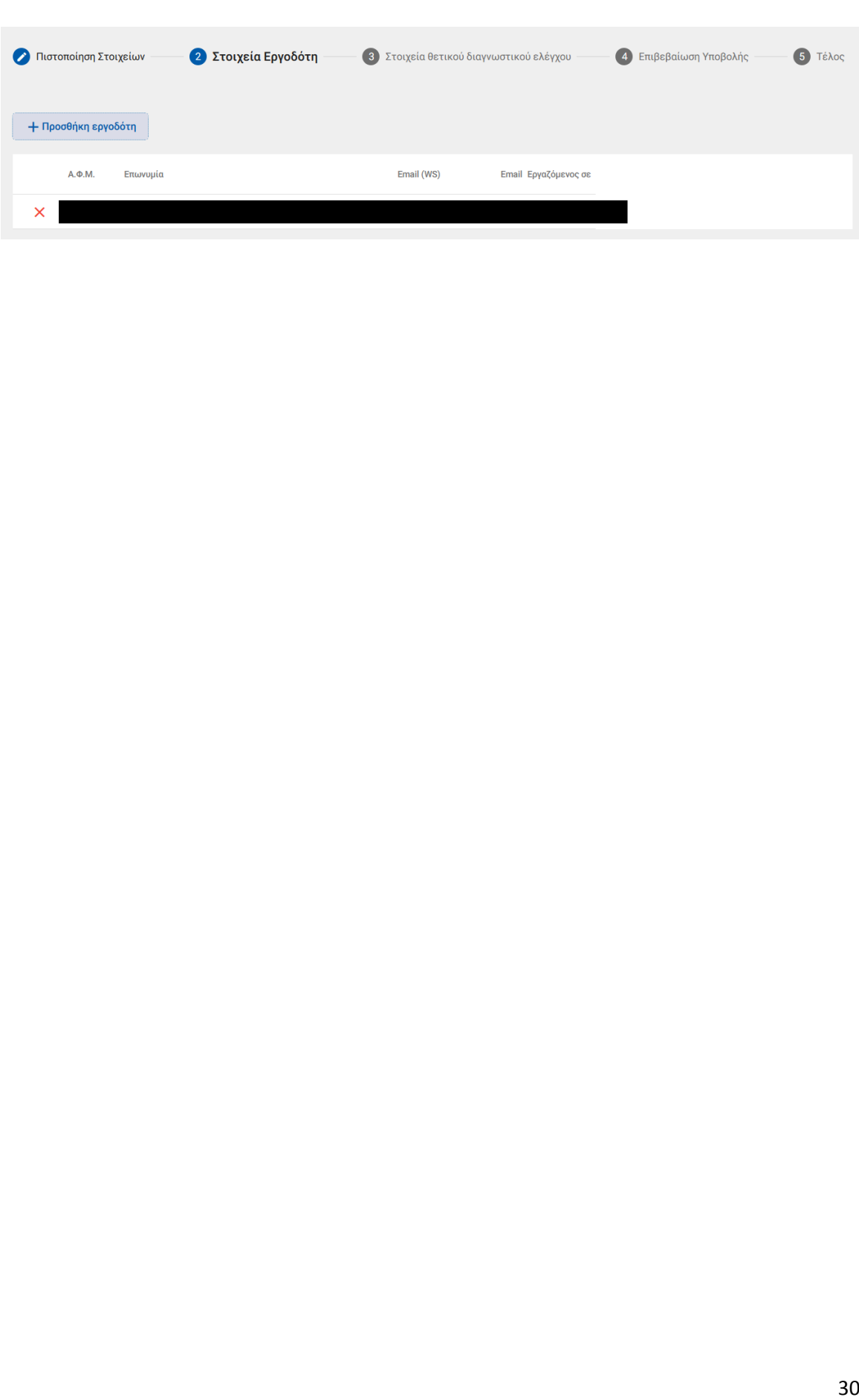

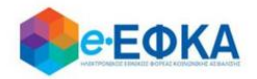

## <span id="page-30-0"></span>Βήμα 3 - Στοιχεία θετικού διαγνωστικού ελέγχου

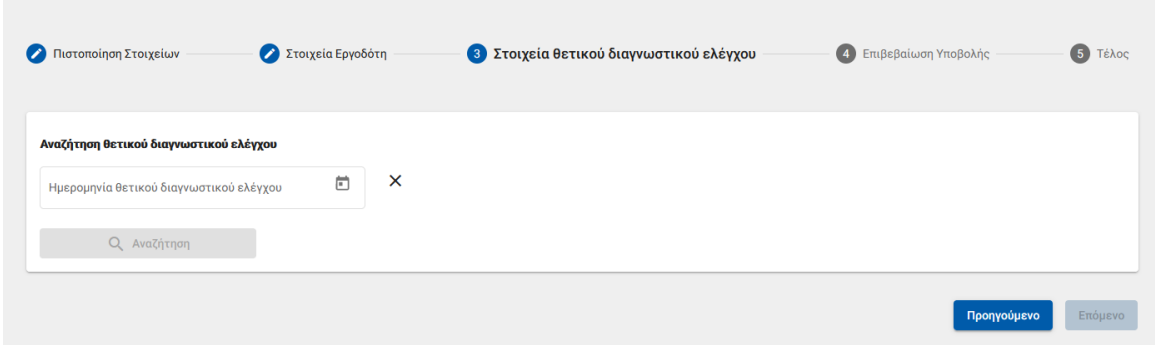

Στο σημείο αυτό, ο ασφαλισμένος επιλέγει από το ημερολόγιο την ημερομηνία που διαγνώστηκε με θετικό διαγνωστικό έλεγχο Covid-19 και επιλέγει αναζήτηση.

Εφόσον διασταυρωθεί ο θετικός διαγνωστικός έλεγχος μέσω διαλειτουργικότητας με το Εθνικό Μητρώο Ασθενών με COVID-19 και με προϋπόθεση ότι ο θετικός διαγνωστικός έλεγχος είναι εντός του διαστήματος 24.1.2022 έως 30.9.2022, εμφανίζονται αυτόματα:

- Ημερομηνία Θετικού διαγνωστικού ελέγχου, όπως επιστρέφεται από το Εθνικό Μητρώο Ασθενών με COVID-19
- Ημερομηνία έναρξης ειδικής άδειας Covid-19
- Ημερομηνία λήξης ειδικής άδειας Covid-19

Αφού επιβεβαιώσει την πενθήμερη ειδική άδεια Covid-19, μπορεί να επιλέξει επόμενο και να προχωρήσει στην υποβολή της αίτησης του.

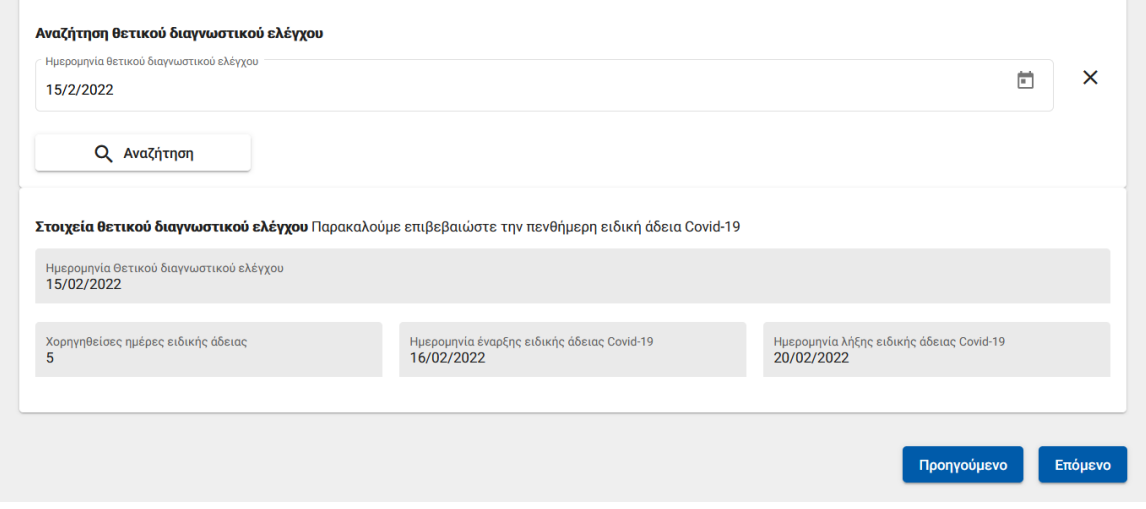

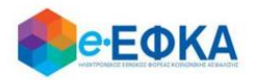

Θα θέλαμε να επισημάνουμε πως:

- Το διάστημα της 5ήμερης ειδικής άδειας δεν είναι επεξεργάσιμο από τον ασφαλισμένο.
- Ως ημέρα «μηδέν» θεωρείται η ημερομηνία του θετικού διαγνωστικού ελέγχου, συνεπώς ως ημερομηνία έναρξης είναι η επόμενη ημέρα από τη ημερομηνία του θετικού ελέγχου.
- Επιτρέπεται καταχώρηση θετικού διαγνωστικού ελέγχου μόνο για το χρονικό διάστημα από 24/01/2022 μέχρι 30/09/2022.
- Εάν ο διαγνωστικός έλεγχος ΔΕΝ επιβεβαιώνεται, η υποβολή αίτησης διακόπτεται, εμφανίζοντας στον ασφαλισμένο το σχετικό ενημερωτικό μήνυμα.
- Για να μπορέσει να υποβάλλει επιτυχώς αίτηση ειδικής άδειας Covid-19, δε θα πρέπει να υπάρχει επικάλυψη ημερομηνιών με ενεργή αίτηση επιδόματος ασθένειας. Σε περίπτωση που υπάρχει επικάλυψη ημερομηνιών, εμφανίζεται το σχετικό μήνυμα:

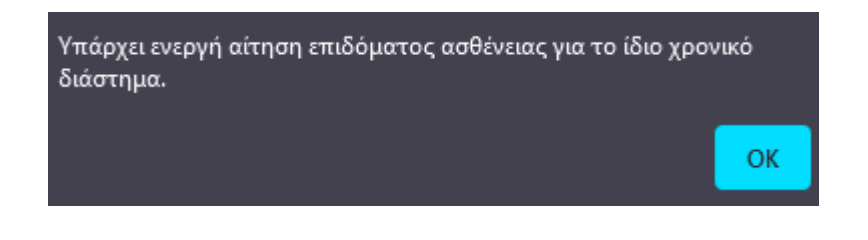

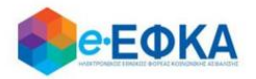

### <span id="page-32-0"></span>Βήμα 4 - Επιβεβαίωση υποβολής

Στο σημείο αυτό εμφανίζεται η σύνοψη της αίτησης που πρόκειται να υποβάλλει ο ασφαλισμένος και περιλαμβάνει:

- Στοιχεία Αιτούντος
- Στοιχεία Εργοδότη/Εργοδοτών
- Στοιχεία θετικού διαγνωστικού ελέγχου
- Αρμόδιο υποκατάστημα

Στην υποενότητα «Aρμόδιο υποκατάστημα» εμφανίζεται το αρμόδιο υποκατάστημα του τόπου κατοικίας του ασφαλισμένου, ανάλογα με τον τ. Φορέα που έχει επιλέξει.

Μόλις ο ασφαλισμένος επιλέξει ότι:

Με ατομική μου ευθύνη και γνωρίζοντας τις κυρώσεις, που προβλέπονται από τις διατάξεις της παρ. 6 του άρθρου 22 του Ν. 1599/1986, δηλώνω ότι τα παραπάνω στοιχεία είναι αληθή,

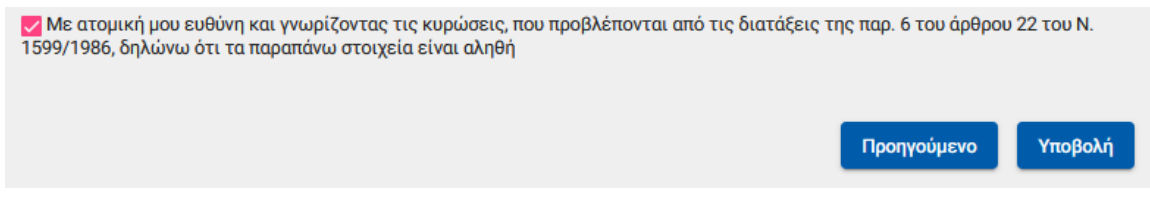

ενεργοποιείται το κουμπί της υποβολής

Εμφανίζεται ενημερωτικό μήνυμα ότι με την υποβολή της αίτησης δε θα έχει τη δυνατότητα να μεταβάλλει τα στοιχεία της παρούσης

> Μετά την υποβολή δεν θα έχετε δυνατότητα μεταβολής των στοιχείων της αίτησης σας. Θέλετε να συνεχίσετε;

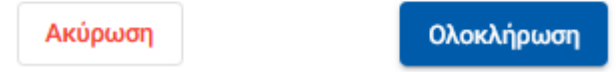

Εάν επιλέξει Ολοκλήρωση, ολοκληρώνεται η υποβολή, ενώ αν επιλέξετε Άκυρο επιστρέφει στην καταχώρηση της αίτησης.

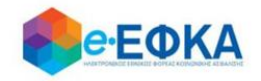

# <span id="page-33-0"></span>Βήμα 5 - Μήνυμα ολοκλήρωσης υποβολής

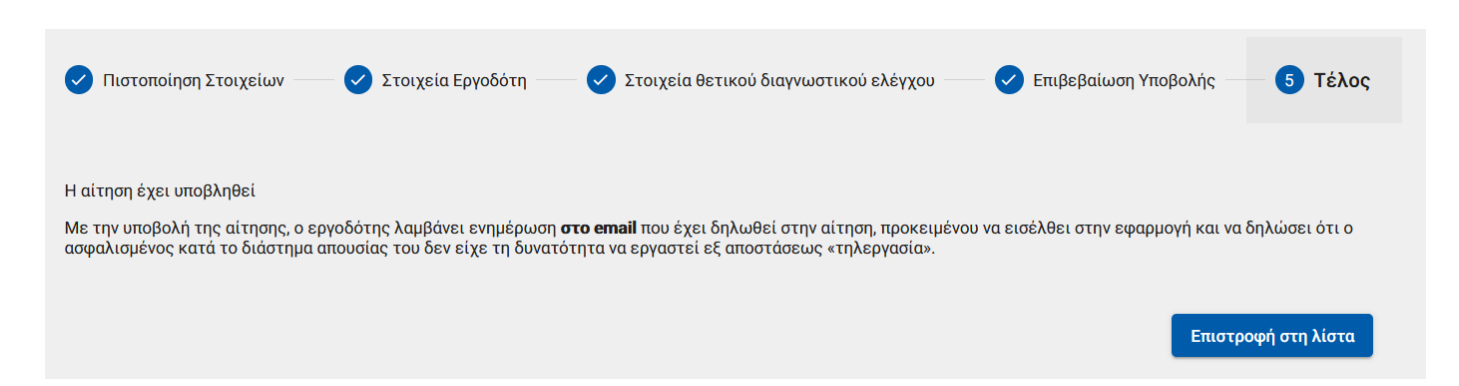

Με την ολοκλήρωση της υποβολής, εμφανίζεται ενημερωτικό μήνυμα όπου ενημερώνει τον ασφαλισμένο ότι η αίτηση του υποβλήθηκε.

Με την υποβολή της αίτησης, ο εργοδότης λαμβάνει ενημέρωση στο email που έχει δηλωθεί στην αίτηση, προκειμένου να εισέλθει στην εφαρμογή και να δηλώσει ότι ο ασφαλισμένος κατά το διάστημα απουσίας του δεν είχε τη δυνατότητα να εργαστεί εξ αποστάσεως «τηλεργασία».

Η αίτηση που υπέβαλε θα λάβει κατάσταση Σε Επεξεργασία, μέχρι να εισέλθει στην ηλεκτρονική υπηρεσία ο Εργοδότης και να βεβαιώσει ή απορρίψει την αίτηση του ασφαλισμένου

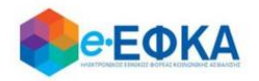

# <span id="page-34-0"></span>**Β.2 Πως μπορώ να ακυρώσω μία αίτηση για Ειδική Άδεια Covid-19**

Με προϋπόθεση ότι η αίτηση του ασφαλισμένου είναι ακόμα σε κατάσταση Σε Επεξεργασία, ο ασφαλισμένος έχει τη δυνατότητα να την ακυρώσει.

Αφού εντοπίσει την αίτηση που επιθυμεί από το ευρετήριο των αιτήσεων για Ειδική Άδεια Covid-19, επιλέγει πάνω στον Κωδικό Αίτησης

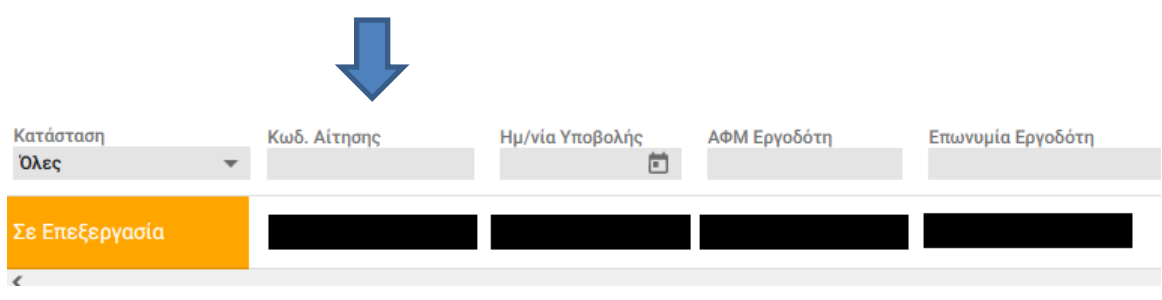

Με την ενέργεια αυτή, εμφανίζεται η οθόνη με την σύνοψη της αίτησης που έχει πραγματοποιήσει ο ασφαλισμένος.

Κάτω δεξιά είναι διαθέσιμη η επιλογή Ακύρωση Αίτησης

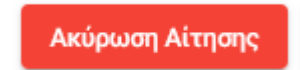

Μόλις το επιλέξει ο χρήστης, εμφανίζεται το κάτωθι προειδοποιητικό μήνυμα.

Είστε σίγουροι ότι θέλετε να ακυρώσετε την παρούσα αίτηση;

Επιστροφή

Ακύρωση

Εάν επιλέξει Ακύρωση, ολοκληρώνεται η ακύρωση της αίτησης και λαμβάνει κατάσταση Ακυρωμένη.

Εάν επιλέξει Επιστροφή διακόπτεται η διαδικασία ακύρωσης και επιστρέφει στο Ευρετήριο των αιτήσεων.